# Klawiatura MAGic *z dużym nadrukiem*

Szybki start

## Przewodnik

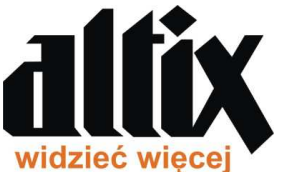

Dystrybutor: Altix Sp. z o.o. ul. Chlubna 88 03-051 Warszawa Polska http://www.altix.pl

Freedom Scientific, Inc.

440601-001 Rev. A

Freedom Scientific, Inc., 11800 31<sup>st</sup> Court North, St. Petersburg, Florida 33716-1805, USA www.FreedomScientific.com

© 2012 Freedom Scientific, Inc. Wszelkie prawa zastrzeżone. MAGic jest zarejestrowanym znakiem handlowym firmy Freedom Scientific, Inc. w Stanach Zjednoczonych i innych krajach. Informacje zawarte w tym dokumencie mogą ulegać zmianom bez uprzedzenia. Żadna część tej publikacji nie może być powielana ani przekazywana w żadnej postaci ani żadnymi środkami elektronicznymi ani mechanicznymi w jakimkolwiek celu bez wyraźnej pisemnej zgody firmy Freedom Scientific.

By skontaktować się ze wsparciem technicznym w razie napotkania problemu z urządzeniem, zadzwoń na numer 001 727 803-8600, od poniedziałku do piątku w godzinach 8:30 AM to 7:00 PM lub napisz maila na **support@freedomscientific.com**.

By przeszukać bazę wiedzy, odwiedź stronę **www.FreedomScientific.com** i wybierz łącze Support.

#### **WAŻNE:**

Klawiatura MAGic z dużym nadrukiem działa z programem MAGic w wersjach 11.0.4348 (32-bitowej), 11.0.4349 (64-bitowej), lub nowszych. Jeżeli program jest wcześniejszy niż te wersje, trzeba go uaktualnić.

By sprawdzić wersję programu MAGic, wybierz O **MAGic** z menu **Pomoc** w oknie programu MAGic.

By szybko uaktualnić program, wybierz **Sprawdź aktualizacje** z menu **Pomoc**, i postępuj zgodnie z instrukcjami instalacji (Wymagane jest połączenie z Internetem).

### **Wstęp**

Ten przewodnik zawiera podstawowe instrukcje instalacji klawiatury MAGic z dużym nadrukiem i krótki opis specjalistycznych klawiszy, które wykonują różne funkcje programu MAGic.

#### **Instalowanie sterownika klawiatury**

Zanim będziesz mógł używać klawiatury MAGic z dużym nadrukiem z programem MAGic, musisz najpierw zainstalować sterownik z płyty dołączonej do klawiatury.

Zauważ, że sterownik możesz również pobrać, odwiedzając stronę www.FreedomScientific.com i wykonując następujące czynności:

- Wybierz łącze "Downloads" na stronie głównej.
- Następnie wybierz łącze "MAGic Large Print Keyboard Driver".
- Na końcu wybierz łącze powodujące rozpoczęcie pobierania sterownika.

By zainstalować sterownik, wykonaj następujące czynności:

1. Do napędu CD-ROM Włóż dysk dołączony do klawiatury. Program instalacyjny uruchomi się automatycznie. Jeśli proces instalacji nie rozpocznie się automatycznie, otwórz Menu Start, wybierz Uruchom i wpisz D:\setup. Jeśli napęd CD-ROM nie jest oznaczony literą D, użyj prawidłowej litery określającej napęd. Jeśli sterownik został pobrany ze strony firmy Freedom Scientific,

przejdź do miejsca w komputerze, gdzie plik został zapisany, i uruchom go.

- 2. By przeprowadzić instalację, wykonuj instrukcje wyświetlane na ekranie. Gdy pojawi się umowa licencyjna, wybierz Yes, by ją zaakceptować i kontynuować instalację.
- 3. Gdy instalowanie zostanie zakończone, podłącz przewód USB klawiatury do komputera i będzie ona gotowa do używania z programem MAGic.

**Uwaga:** Jeśli klawiaturę podłączyłeś do komputera przed zainstalowaniem sterownika, musisz ją odłączyć i podłączyć ponownie, by uzyskać pełną jej funkcjonalność.

### **Domyślne przypisania klawiatury MAGic**

Klawiatura MAGic z dużym nadrukiem zawiera dodatkowe specjalistyczne klawisze przypisane do najczęściej używanych funkcji programu MAGic. Klawisz Uruchom MAGic jest zawsze aktywny i uruchomi program MAGic, jeśli nie jest on jeszcze uruchomiony. Żaden z pozostałych specjalistycznych klawiszy nie działa, jeśli program MAGic nie jest uruchomiony. Następujące ilustracje przedstawiają każdy klawisz i jego domyślne przypisanie.

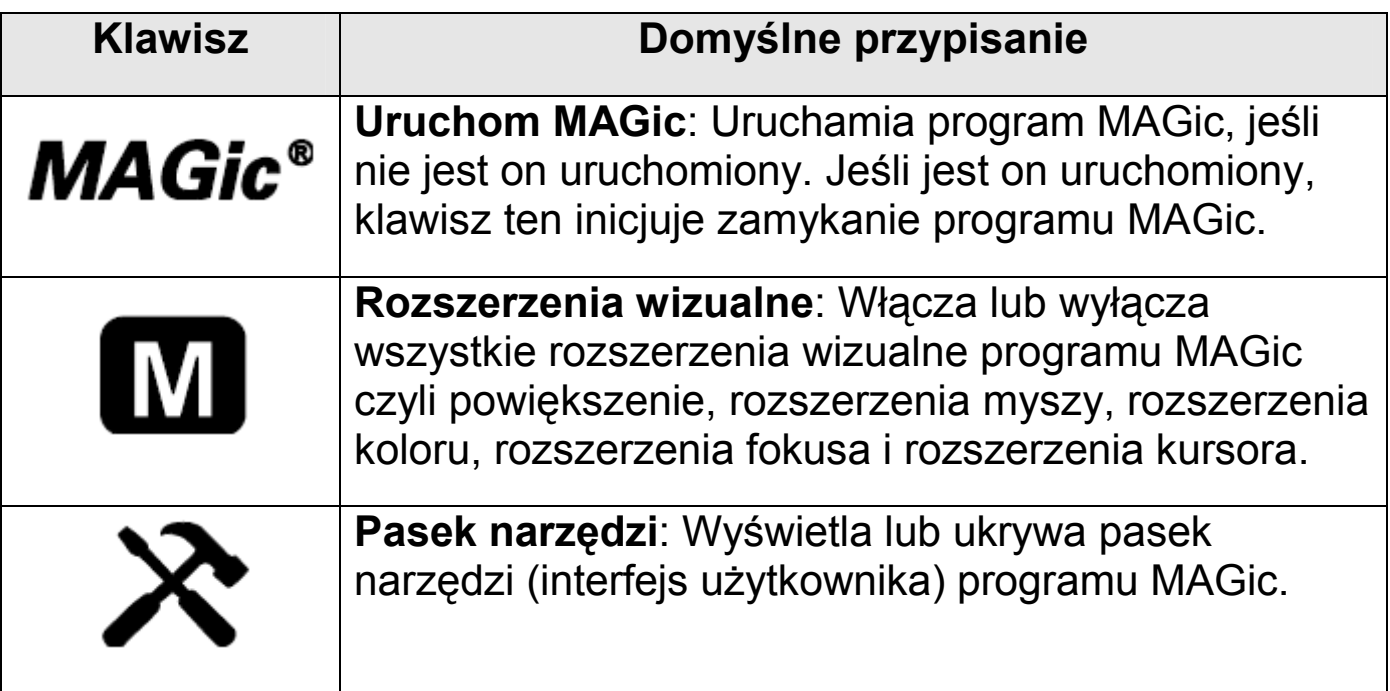

![](_page_4_Picture_120.jpeg)

![](_page_5_Picture_126.jpeg)

![](_page_6_Picture_112.jpeg)

**Uwaga:** Jeśli program MAGic jest uruchomiony razem z programem JAWS lub działa tylko program JAWS, klawisze wspólne dla obu aplikacji, takie jak zwiększanie prędkości lub zmniejszanie prędkości, będą wykonywały tę samą funkcję również w programie JAWS.

#### **Przypisywanie klawiszy**

Do każdego klawisza możesz przypisać dodatkowe funkcje, używając do tego Menedżera klawiatury programu MAGic. Definiowana w ten sposób kombinacja klawiszy może zawierać jeden lub kilka klawiszy modyfikujących. Klawisze modyfikujące to **Ctrl**, **Alt**, **Shift**, **klawisz Windows** i **klawisz MAGic**. Klawiszy modyfikujących można używać w połączeniu z dowolnymi klawiszami z wyjątkiem obracania kółka w górę i w dół.

Klawisze można przypisywać funkcjom programu MAGic, komendom Windows lub jako skróty klawiszowe do uruchamiania aplikacji, otwierania plików przechowywanych na komputerze bądź w sieci, czy ulubionych stron internetowych. Na przykład klawiszowi **M1** mógłbyś przypisać otwieranie dokumentu, z którego potrzebujesz regularnie korzystać. Możesz nawet zmienić przypisania klawiszy, jeśli jakiejś szczególnej funkcji używasz częściej niż tej domyślnie przypisanej. Na przykład jeśli nie używasz dwóch monitorów, mógłbyś zmienić klawisz przełączania na następny monitor, tak by przełączał wyciszenie systemowe.

By przypisać klawisze, wykonaj następujące czynności:

- 1. W interfejsie programu MAGic otwórz menu Narzędzia i wybierz Menedżer klawiatury.
- 2. Na liście aplikacji wybierz Wszystkie domyślnie. By przypisać klawisze dla określonej aplikacji, wybierz ją z listy, a wtedy listy czynności i bieżących gorących klawiszy zostaną automatycznie zaktualizowane.
- 3. Z listy kategorii wybierz określoną kategorię, by wyświetlić tylko określone czynności i gorące klawisze, lub wybierz Wszystkie domyślnie, by wyświetlić wszystkie dostępne czynności. Na przykład wybierz Komendy Windows, by wyświetlić wszystkie te komendy Windows, którym możesz przypisać gorący klawisz.
- 4. Przejdź do rozwijanej listy czynności i wybierz tę, której gorący klawisz chcesz przypisać. Obecnie przypisany gorący klawisz jest wyświetlony na liście bieżących gorących klawiszy, znajdującej się na prawo. Jeśli przypisany gorący klawisz wykorzystuje jeden ze specjalistycznych klawiszy klawiatury, nazwa tego klawisza jest poprzedzona literami Mk. Jeśli ta lista jest pusta, wybrana czynność nie ma przypisanego gorącego klawisza.
- 5. Wybierz przycisk Przypisz gorący klawisz, by otworzyć okno dialogowe Przypisz gorący klawisz, i wciśnij klawisz lub kombinację klawiszy na klawiaturze, którą chcesz przypisać.

By przypisać klawisz skrótu, wykonaj następujące czynności:

- 1. W interfejsie programu MAGic otwórz menu Narzędzia i wybierz Menedżer klawiatury.
- 2. Wybierz przycisk Utwórz skrót, by otworzyć okno dialogowe Utwórz nowy skrót.
- 3. W polu edycyjnym Przypisz gorący klawisz wciśnij kombinację klawiszy, której chcesz używać do uaktywniania skrótu.
- 4. W polu edycyjnym Lokalizacja wpisz ścieżkę do pliku, programu wykonywalnego lub wprowadź adres strony internetowej. Na przykład c:\Pliki\MójPlik.txt lub http://www.freedomscientific.com. Wybierz przycisk Przeglądaj, by poszukać programu lub dokumentu, którego chcesz użyć, Jeśli nie znasz ścieżki do niego.
- 5. W polu edycyjnym Nazwa skrótu wpisz nazwę skrótu. Nazwa ta pojawi się na liście czynności.

**Uwaga:** Przy przypisywaniu skrótów upewnij się, że gorący klawisz nie jest w konflikcie z określoną komendą aplikacji, której często używasz, gdyż klawisze skrótów zasłaniają komendy aplikacji.

By uzyskać bardziej szczegółowe informacje o używaniu Menedżera klawiatury jak również innych funkcji programu MAGic, zajrzyj do podręcznika użytkownika programu MAGic i pomocy Online. Odwiedź stronę www.freedomscientific.com, by dotrzeć do tych dokumentów, bądź wybierz Pomoc z interfejsu użytkownika programu MAGic.